## 供应商档案维护**(FRM0125)**

说明:维护供应商基本信息,如供应商名称、地址、联系人、税率等。(于采购单维护界面 应用,必须维护)

## 操作方法:

1、新建:新建供应商编码及其相关信息

输入供应商编码(供应商编码手工建立,如第一个客户编码为"GYS001",其它的依此 顺序编码, 为 GYS002、GYS003...) -> 点击"新建" -> 输入该供应商相关信息: 供应商名称、采购员编号、地址、送货地点、税率等 -> 点击"保存", 如图:

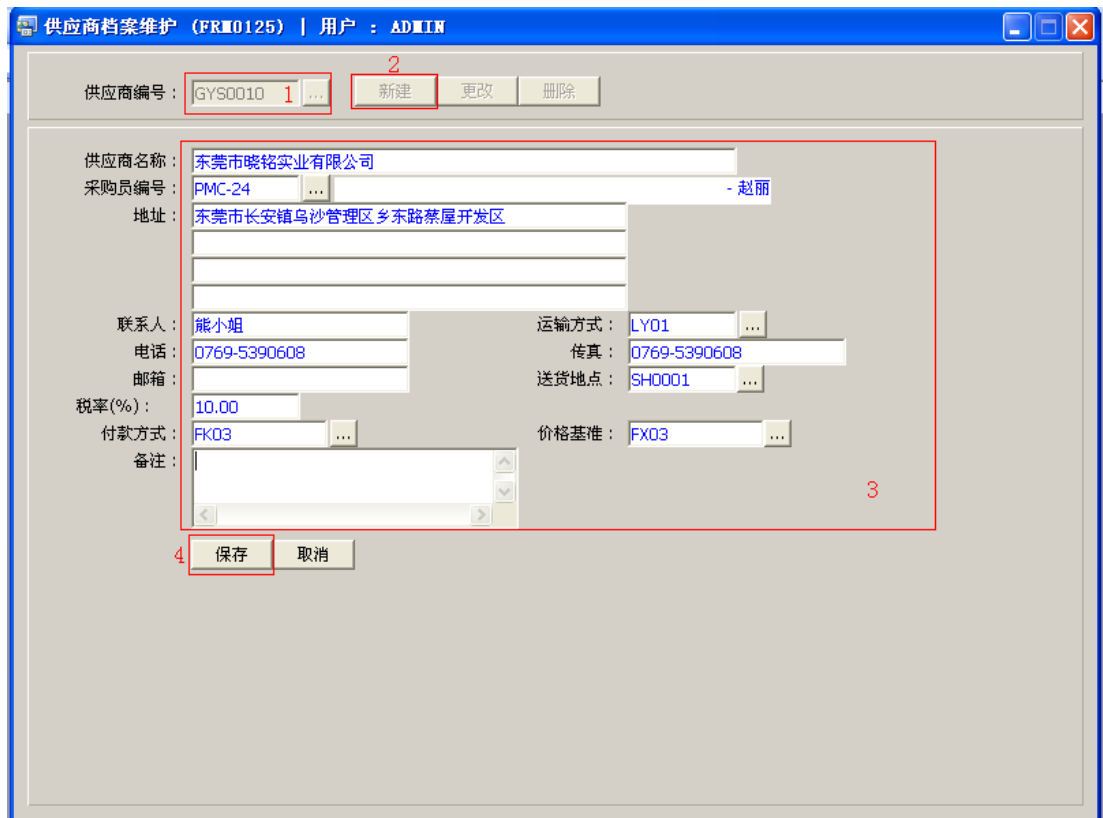

2、更改:可对供应商相关信息作出更改,如供应商名称、采购员编号、地址、送货地点、 税率等。

输入需要更改的供应商编码(或点击供应商编码浏览键 ··· 作选择) -> 点击"更改"

-> 对供应商相关信息(如供应商名称、送货地点等)作出修改 -> 点击"保存"

3、删除:删除供应商编码(该供应商的相关信息一并删除)。

输入需要删除的供应商编号(或点击供应商编号浏览键 作选择) -> 点击"删除" -> 点击"确认"

## 注意事项:

- 编码设定建议统一应用英文大写或拼音大写字符。
- 已保存的供应商编号将不能作修改。如发现编号有误,可通过删除后,再新建。